## Enable Remote Registry

Last Modified on 02.01.23

The Remote Registry service is used by many Right Click Tools to pull information about a particular device. To enable Remote Registry, you'll need to start the service and create a new rule to allow it through the firewall.

**NOTE**: When [configuring](http://recastsoftware.knowledgeowl.com/help/how-to-enable-icmp-echo-ping) your clients to work with Right Click Tools Enterprise, [Remote](http://recastsoftware.knowledgeowl.com/help/enable-remote-wmi) WMI must also be enabled. ICMP Echo can optionally be enabled to speed up actions for computers that are offline.

## Start the Remote Registry Service

To start the service:

1. Open the Group Policy Management Console and create a new Group Policy Object.

2. Edit the new Group Policy Object and go to **Computer Configuration** > **Preferences** > **Control Panel Settings** > **Services**.

3. Create a new service.

4. Change the **Startup type** to **Automatic**.

5. In the **Service name** field, browse to **Remote Registry**.

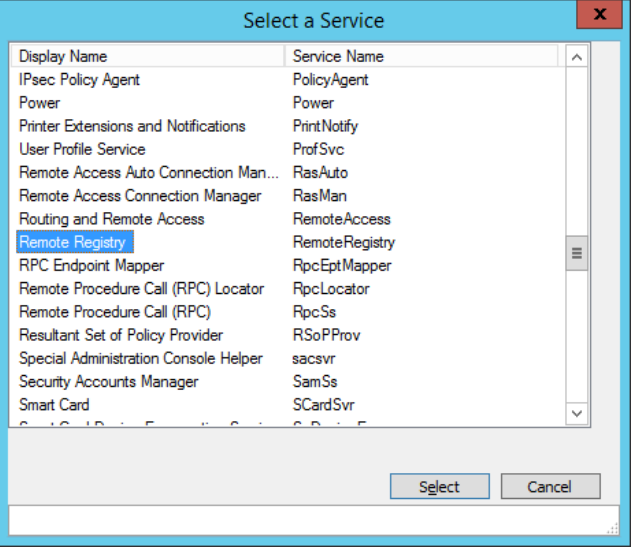

6. Under **Service action**, select **Start service**. Click **OK**.

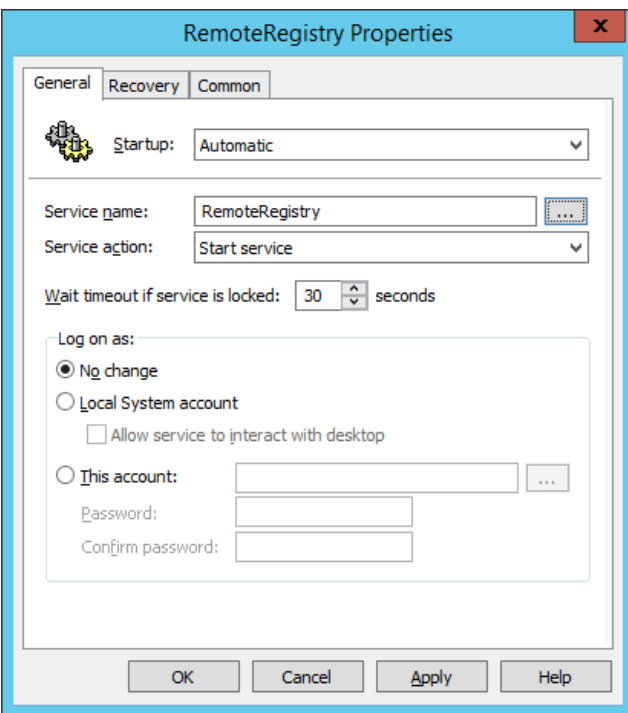

7. Close the Group Policy Management Editor.

## Create a Firewall Rule for Remote Registry

By default, Remote Registry is not allowed through the Windows firewall. This can easily be enabled with Group Policy.

To create a new firewall rule:

1. Create or edit an existing Group Policy Object.

2. Navigate to **Computer Configuration** > **Policies** - **Security Settings** > **Windows Firewall with Advanced Security** > **Windows Firewall with Advanced Security**.

- 3. Right-click on **Inbound Rules** and choose **New Rule**.
- 4. In the New Inbound Rule Wizard, choose **Port**.

5. On the Protocols and Ports page, choose **TCP** and **Specific Local Ports**. Enter **445** as the local port.

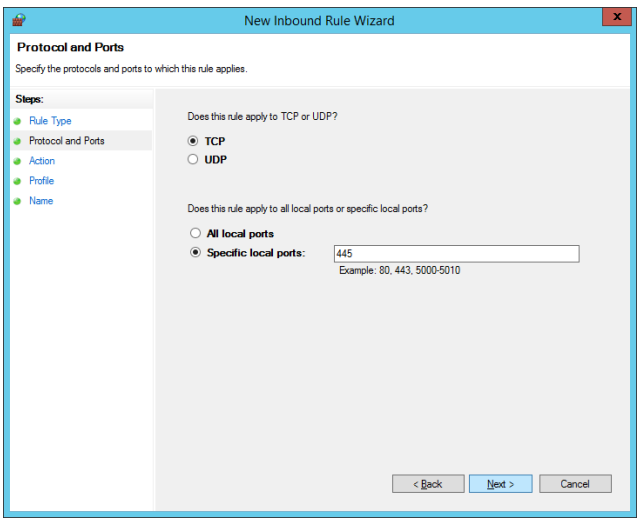

6. On the Action page, choose **Allow the connection**.

7. On the Profile page, choose the firewall profiles to which the rule will apply. You should select at least the **Domain** level.

8. Give the new firewall rule a descriptive name and click **Finish** to exit the New Inbound Rule Wizard.